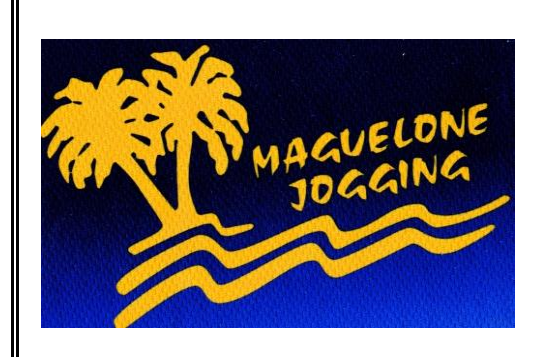

## RUNNING/TRAIL 2023 / 2024

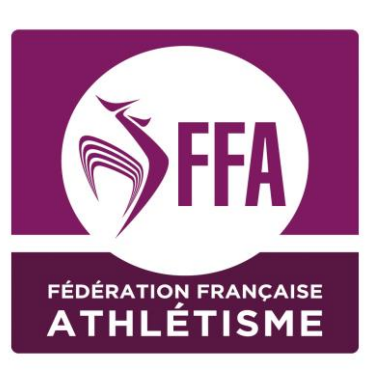

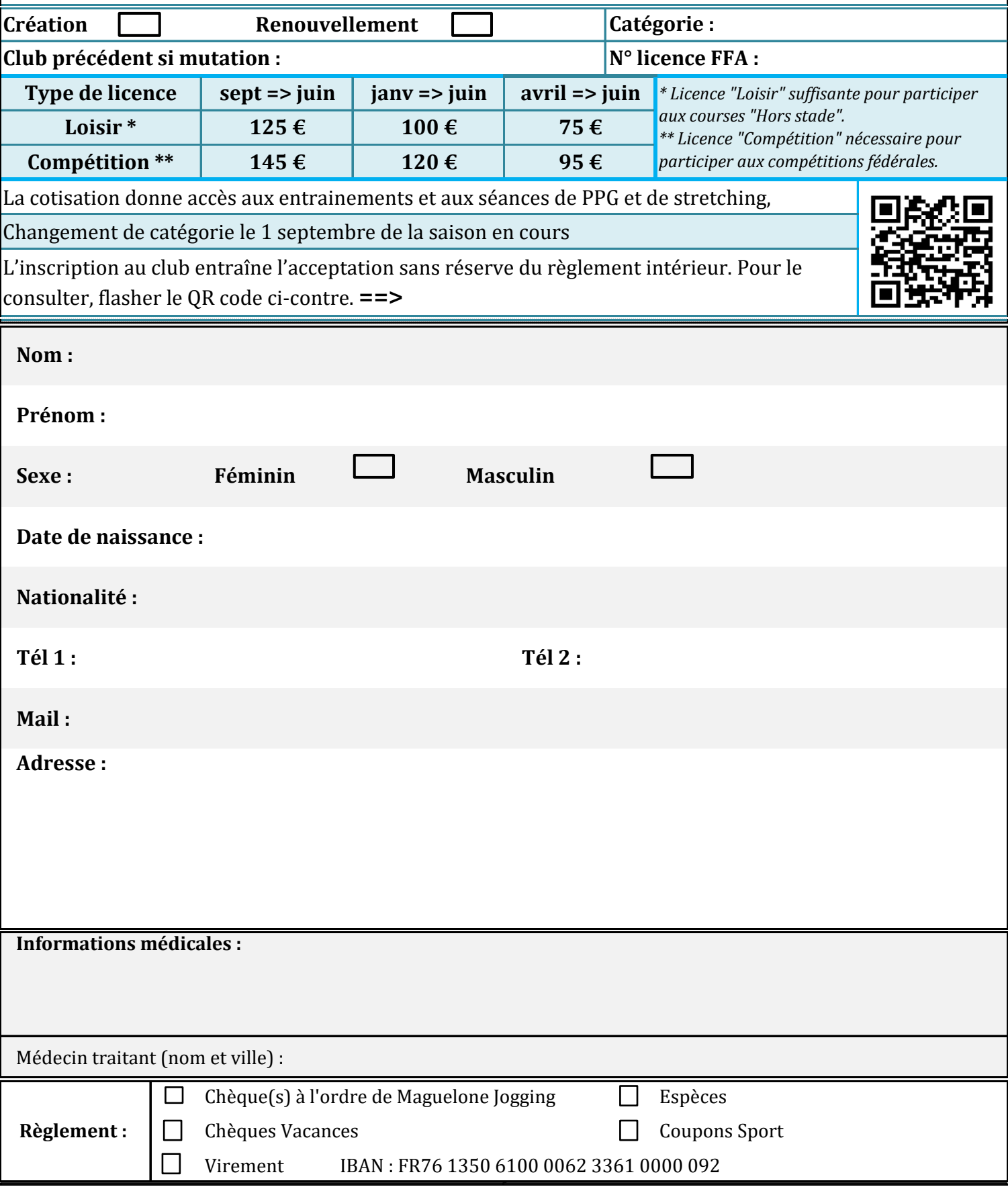

## PROCÉDURE NOUVELLE ADHÉSION

Une fois les renseignements saisis par le club, le nouvel adhérent reçoit un mail de la FFA contenant son identifiant et son mot de passe pour se connecter à son Espace Athlé et compléter le Parcours de Prise de Licence. Voir ci-dessous.

## PROCÉDURE RENOUVELLEMENT

Se connecter sur son "Espace Licencié" (Site FFA => "Mes Accés" (En haut à droite)) Renseigner le numéro de licence ou mail ainsi que le mot de passe. Si vous ne vous souvenez pas de vos codes, votre club est en mesure de vous les envoyer par mail. Sur la page d'accueil de votre espace licencié, cliquez sur le menu "Renouvellement licence 202x-202x ». Voir ci-dessous.

## SUITE DE LA PROCEDURE

Cette partie de la procédure est commune et se compose de cinq étapes.

**1/** "**Avant propos"** vous devez choisir de rester dans votre club ou de changer de club par "Modifier". "Valider" puis "Suivant".

**2/ "Identité"** du licencié : vérifiez les informations présentes et corrigez d'éventuelles erreurs. Certaines cases sont grisées, elles ne sont donc pas modifiables. En cas d'erreur sur ces cases là, rapprochez vous de votre club. "Valider" puis "Suivant".

**3/ "Assurance et Code Ethique"** prenez connaissance des documents en cliquant sur les 3 liens en bleu. Puis cochez les deux cases « Je déclare avoir pris connaissance... » (les flèches rouge).

Vous pouvez également choisir de ne pas prendre l'assurance Individuelle Accident de la FFA, auquel cas, vous devez cocher la case correspondante (flèche bleu). Pour prendre l'assurance de la FFA (comprise dans le prix de la licence), vous ne cochez pas la case correspondante.

Attention, cette validation est définitive. Si vous souhaitez modifier votre assurance, vous devez vous adresser au Service Adhérent de la FFA. "Valider" puis "Suivant".

**4/ "Mes Préférences".** Cette partie concerne ce que vous souhaitez recevoir en termes de communication de la FFA. Veuillez définir votre pratique principale. "Valider" puis "Suivant".

**5/ Le « Parcours Prévention Santé » est obligatoire pour les majeurs. Il remplace le Certificat Médical et le Questionnaire de Santé à compter du 1 septembre 2023.** (Article L.231-2 du Code du Sport)

Le PPS est composé de 5 étapes. Le licencié va devoir visionner des vidéos (si problème de lecture, essayer avec un autre navigateur) puis lire attentivement chaque question et réfléchir à la réponse en cochant une case située en bas de l'écran. Chaque étape du PPS est obligatoire pour passer à l'étape suivante. N'oubliez pas de cliquer sur "Valider" à chaque étape.

Votre Parcours Prise de Licence est alors terminé, comme vous l'indique le message en rouge en haut de votre écran. Attention, l'enregistrement de votre formulaire ne valide pas l'envoi de votre licence.

Il faut maintenant, vous rapprocher de votre club pour effectuer le paiement de votre licence. Le club doit alors valider votre demande de licence que vous retrouvrez dans votre "Espace Licencié"

*Pour plus de précisions, flasher le QR code ==>* 

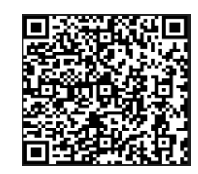